# **TABLE OF CONTENTS**

<span id="page-0-0"></span>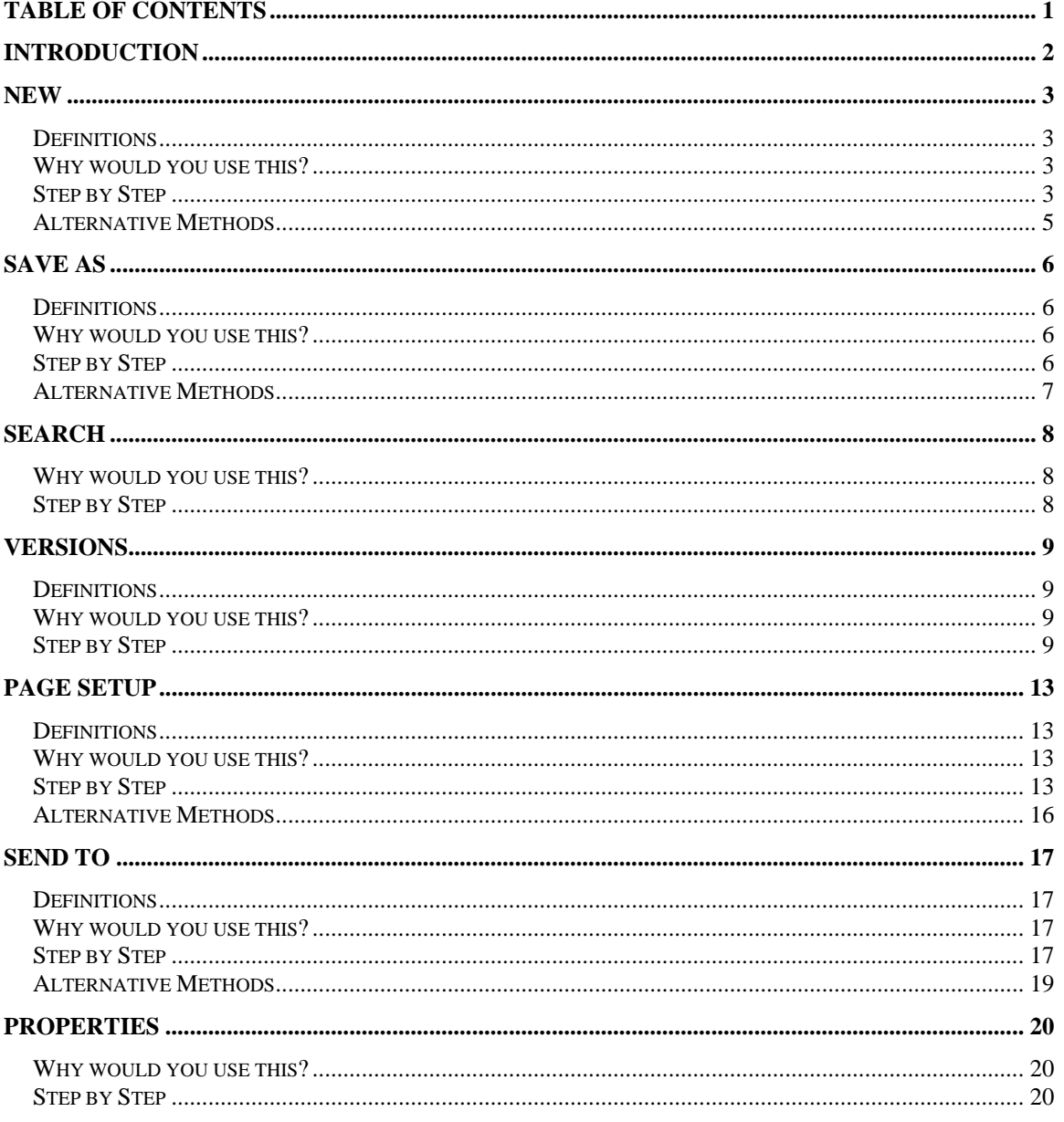

©2005 The University of Akron

These materials were developed and are owned by the University of Akron. All rights reserved. These materials may not be reproduced in whole or in part without the express written permission of The University of Akron

# <span id="page-1-0"></span>**Introduction**

This manual will detail most of the menu options found in the Word 2003 menu File. The File menu options discussed in this manual are:

- ◘ New
- $S$  Save As
- ◘ Search
- **D** Versions
- $\blacksquare$  Page Setup
- ◘ Send To
- ◘ Properties

Each menu item will be defined and will provide reasons to use that particular menu option. Following the background information, there will be a Step-by-Step that will provide instruction on how to use the tools and commands. Some processes that you perform from the menu, can also be done other ways. If there is an Alternative method, this would be the last part of each lesson.

### <span id="page-2-0"></span>**New**

## **Definitions**

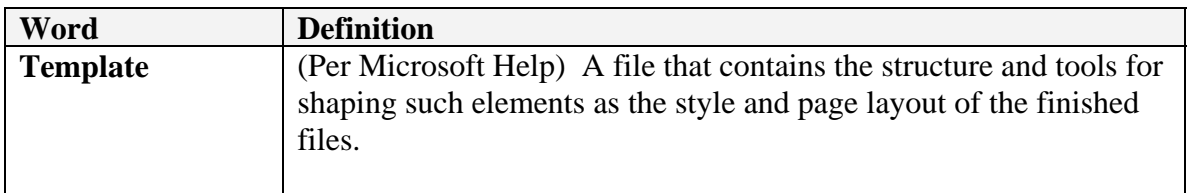

### **Why would you use this?**

- ◘ To open a new blank document.
- ◘ To open an existing file with a "Document X" name so you can start from a new document without overwriting the existing file.
- To open a template.
- ◘

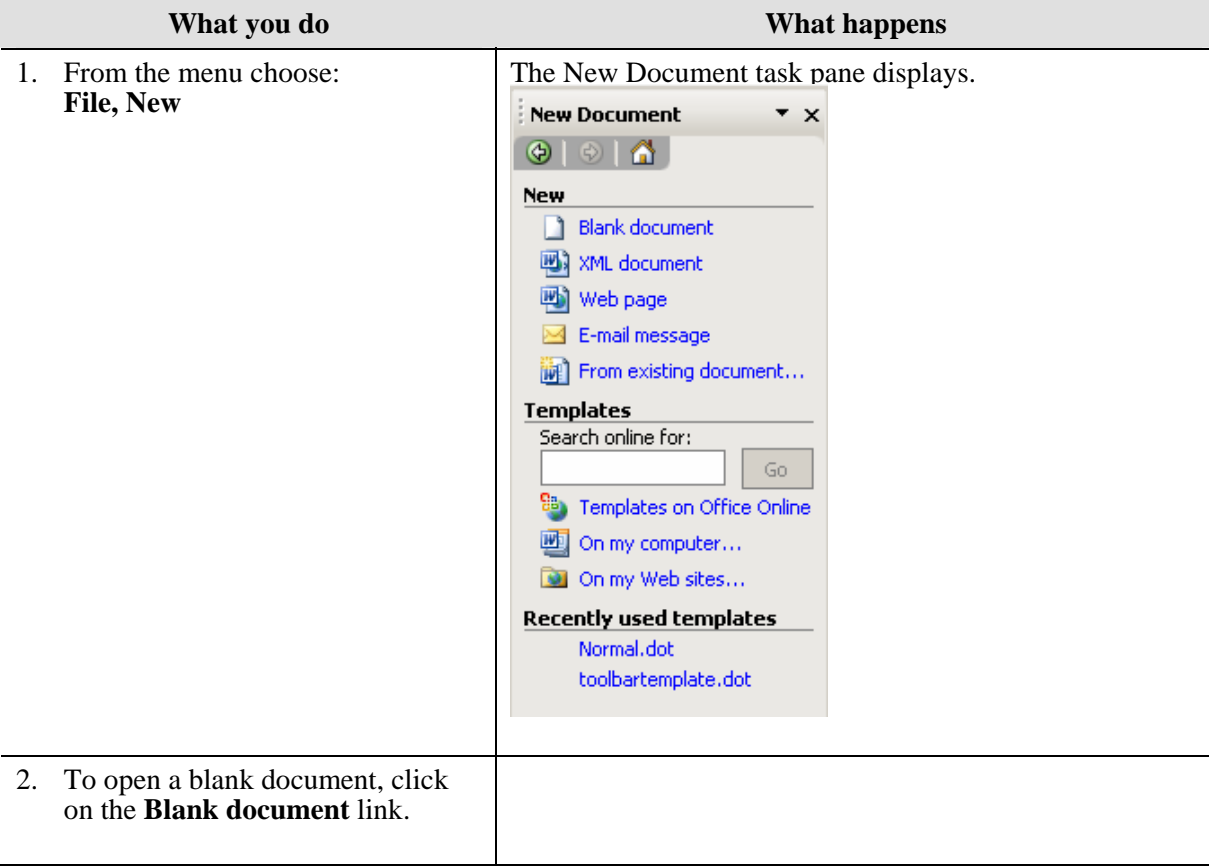

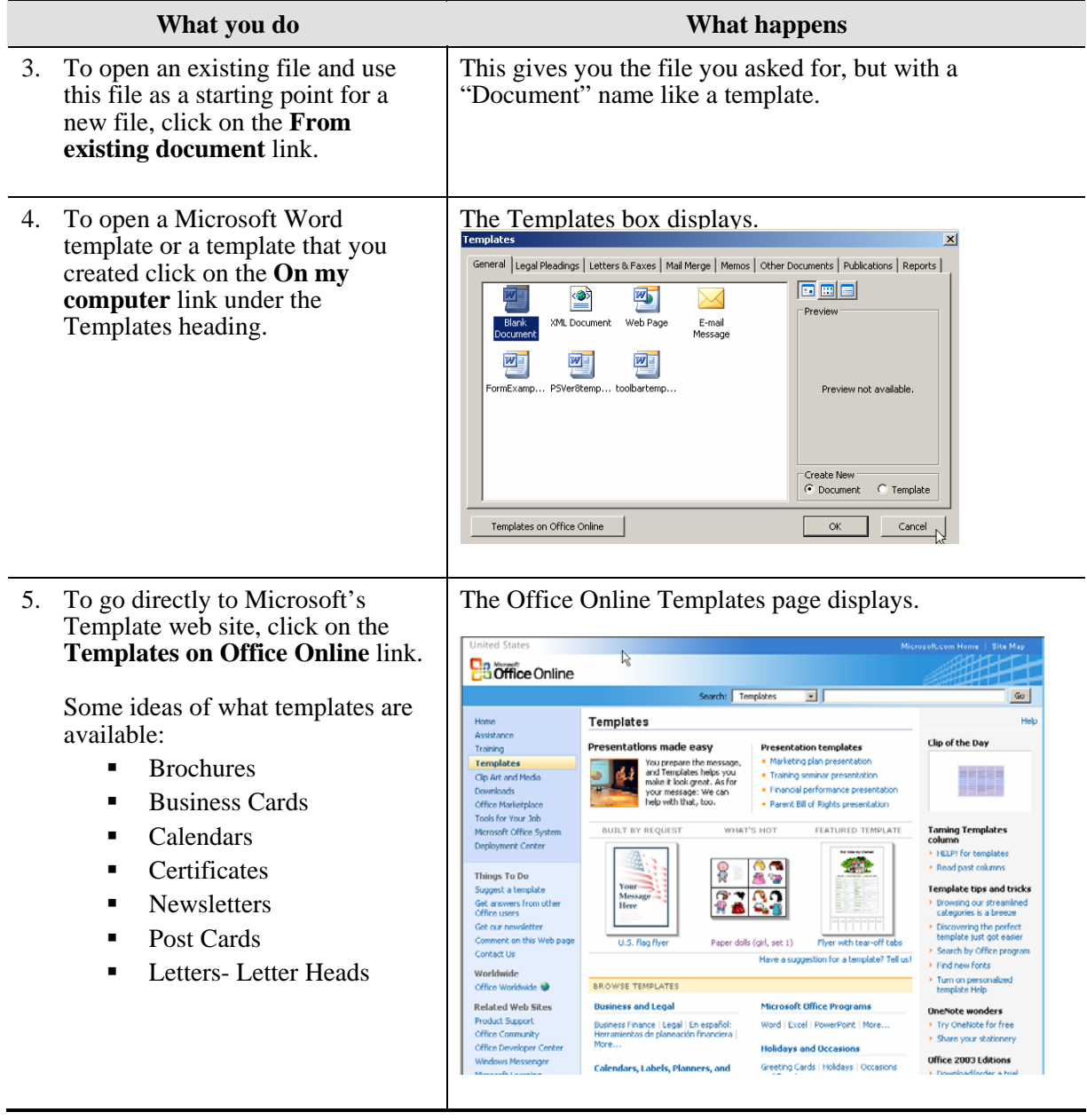

<span id="page-4-0"></span>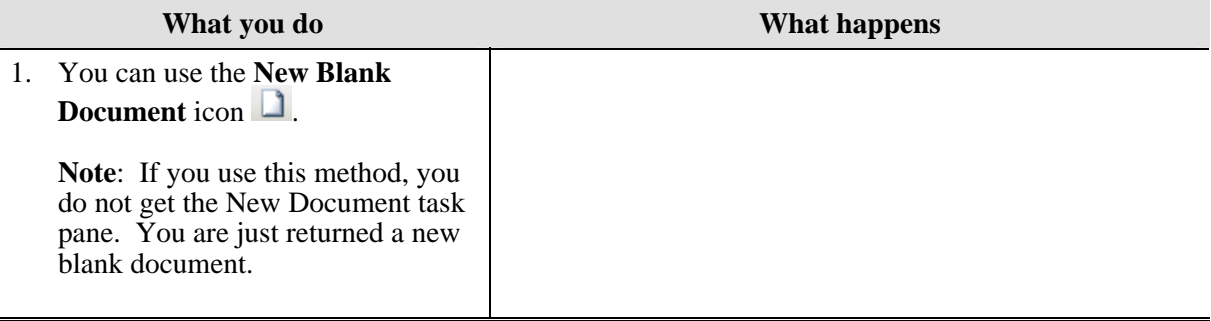

## <span id="page-5-0"></span>**Save As**

## **Definitions**

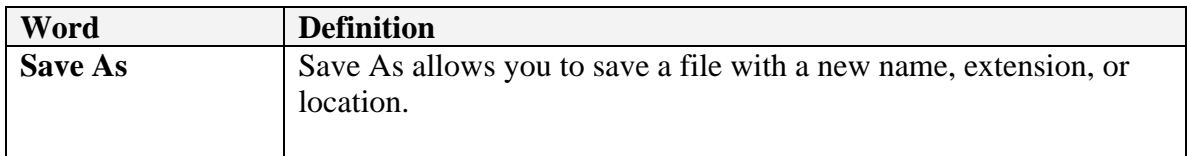

#### **Why would you use this?**

- ◘ To save a new document.
- ◘ To change the file extension of a document.
- ◘ To change the location of the file.
- ◘ To create a template from a Word document.
- ◘

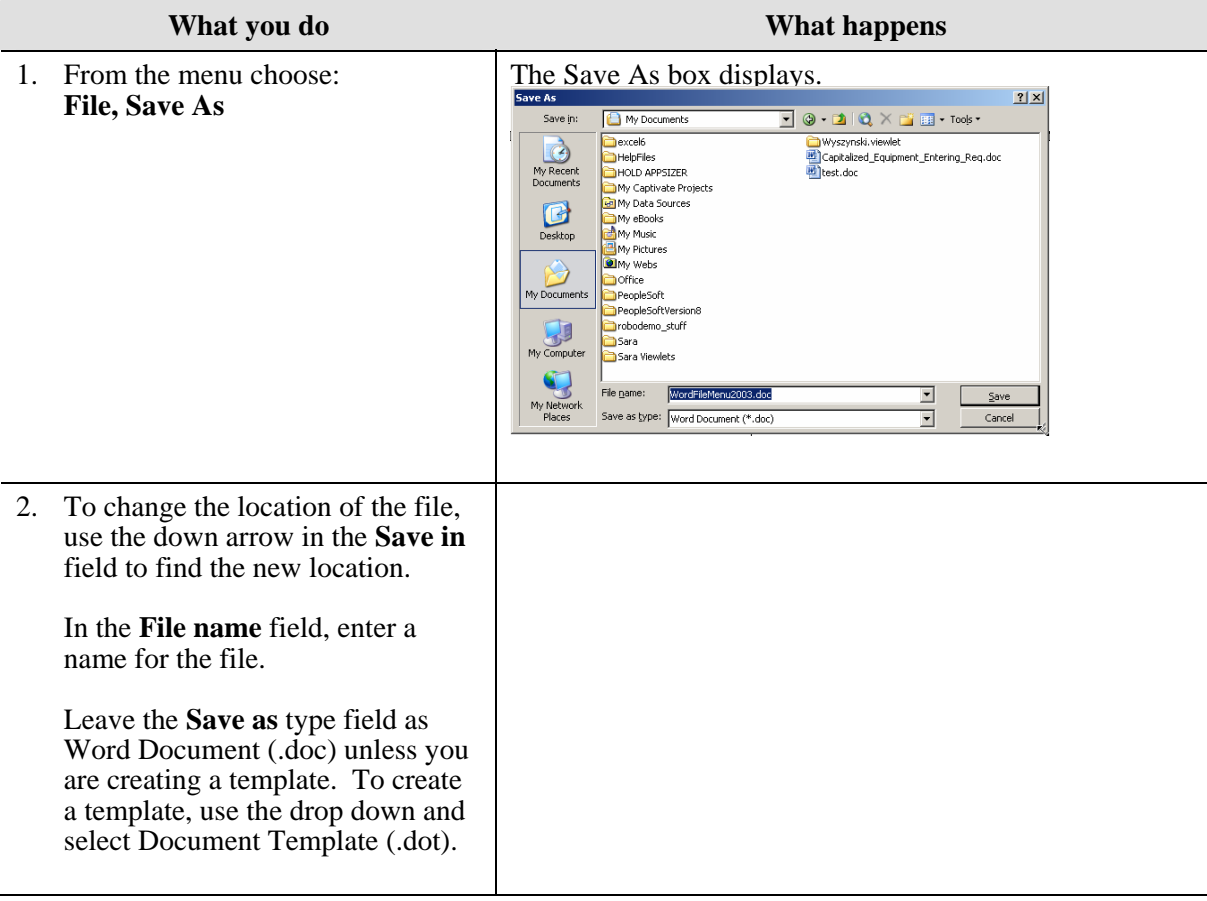

<span id="page-6-0"></span>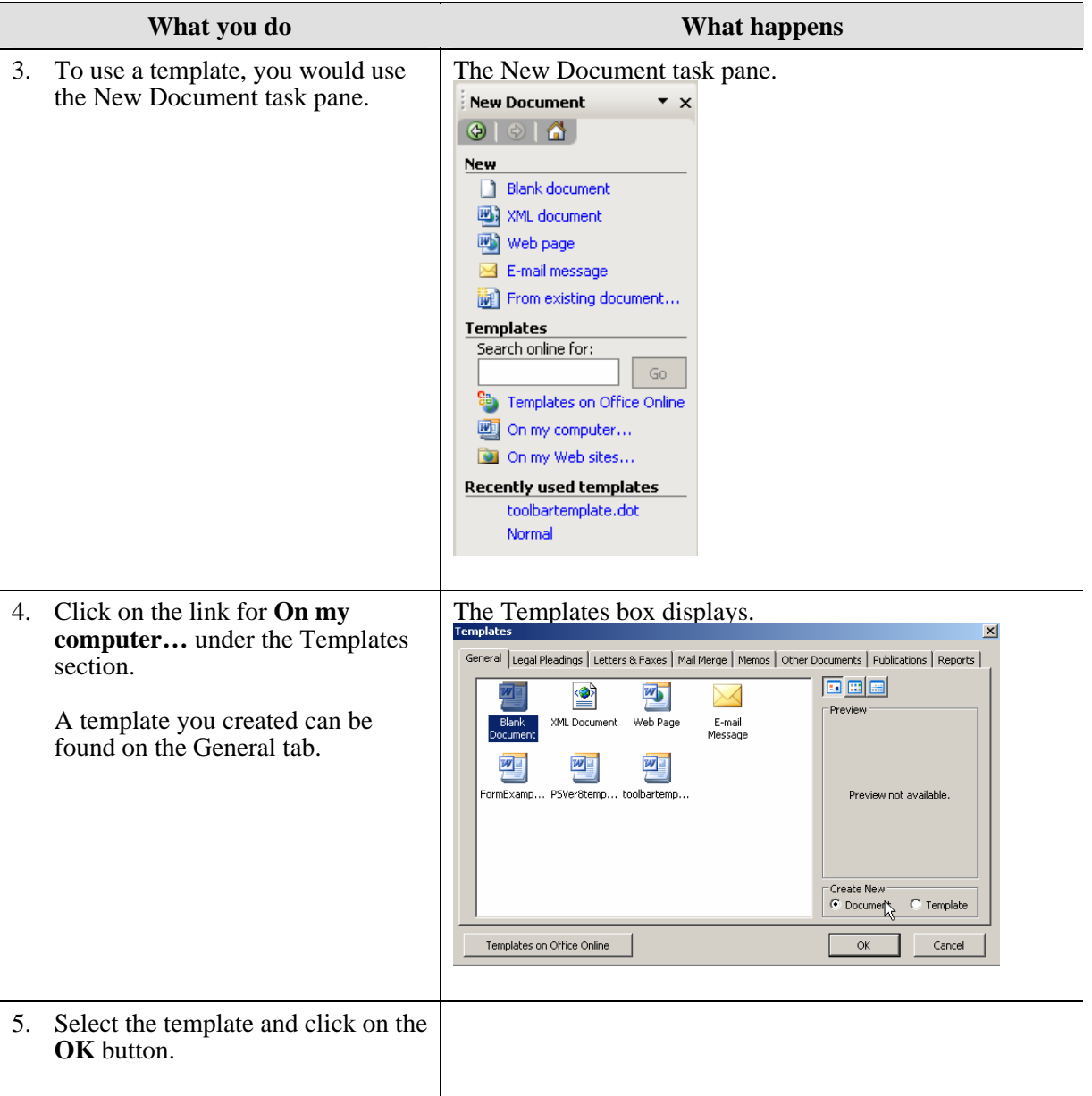

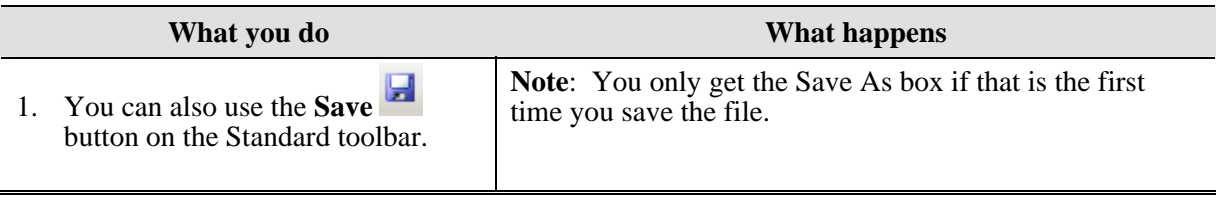

# <span id="page-7-0"></span>**Search**

### **Why would you use this?**

- ◘ To search for a document.
- ◘

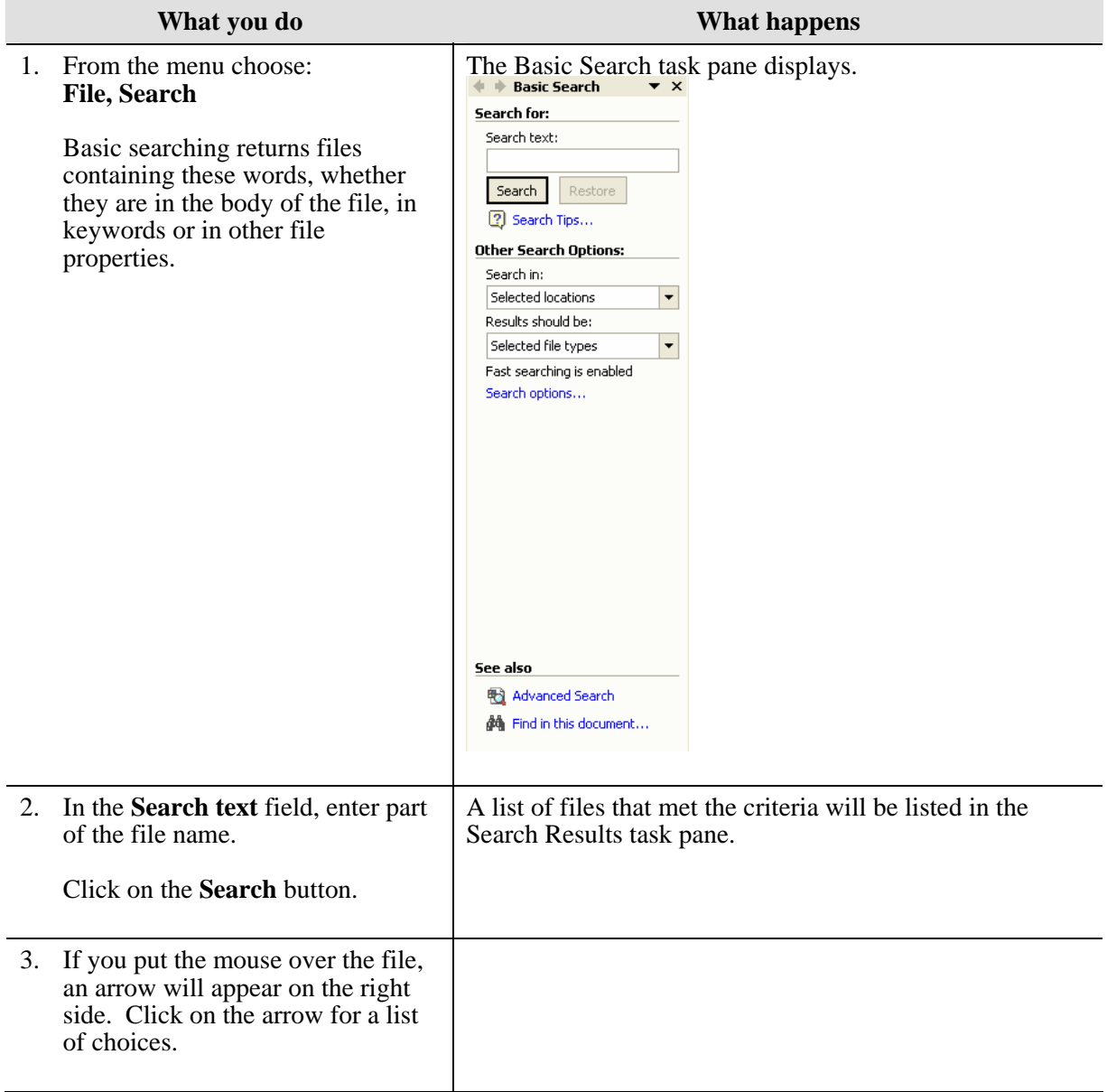

## <span id="page-8-0"></span>**Versions**

## **Definitions**

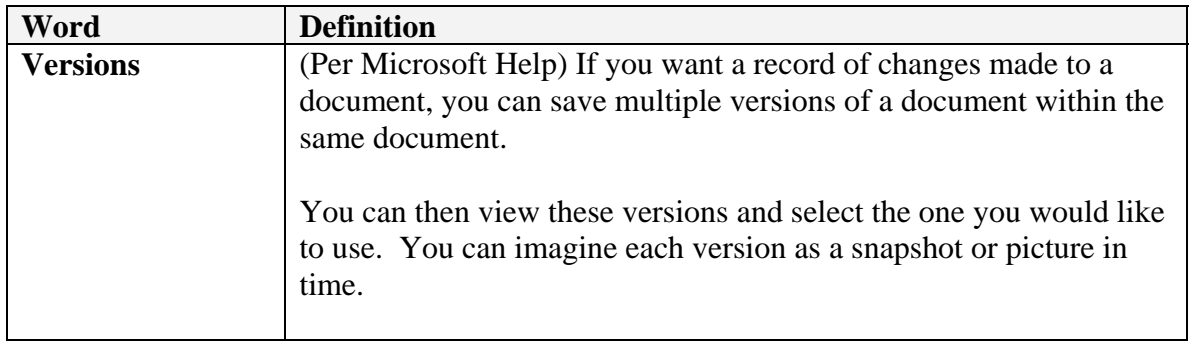

### **Why would you use this?**

- ◘ To record changes to a document over time and conserve disk space.
- ◘ To review what information an older version contained.
- ◘ To save an older version as a separate file so that you can compare documents.
- ◘

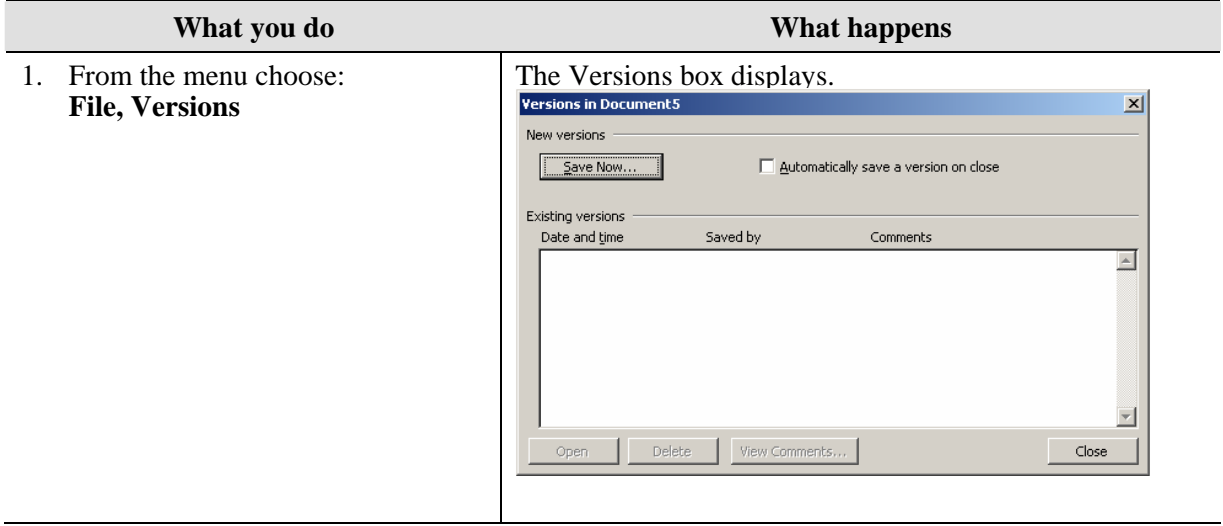

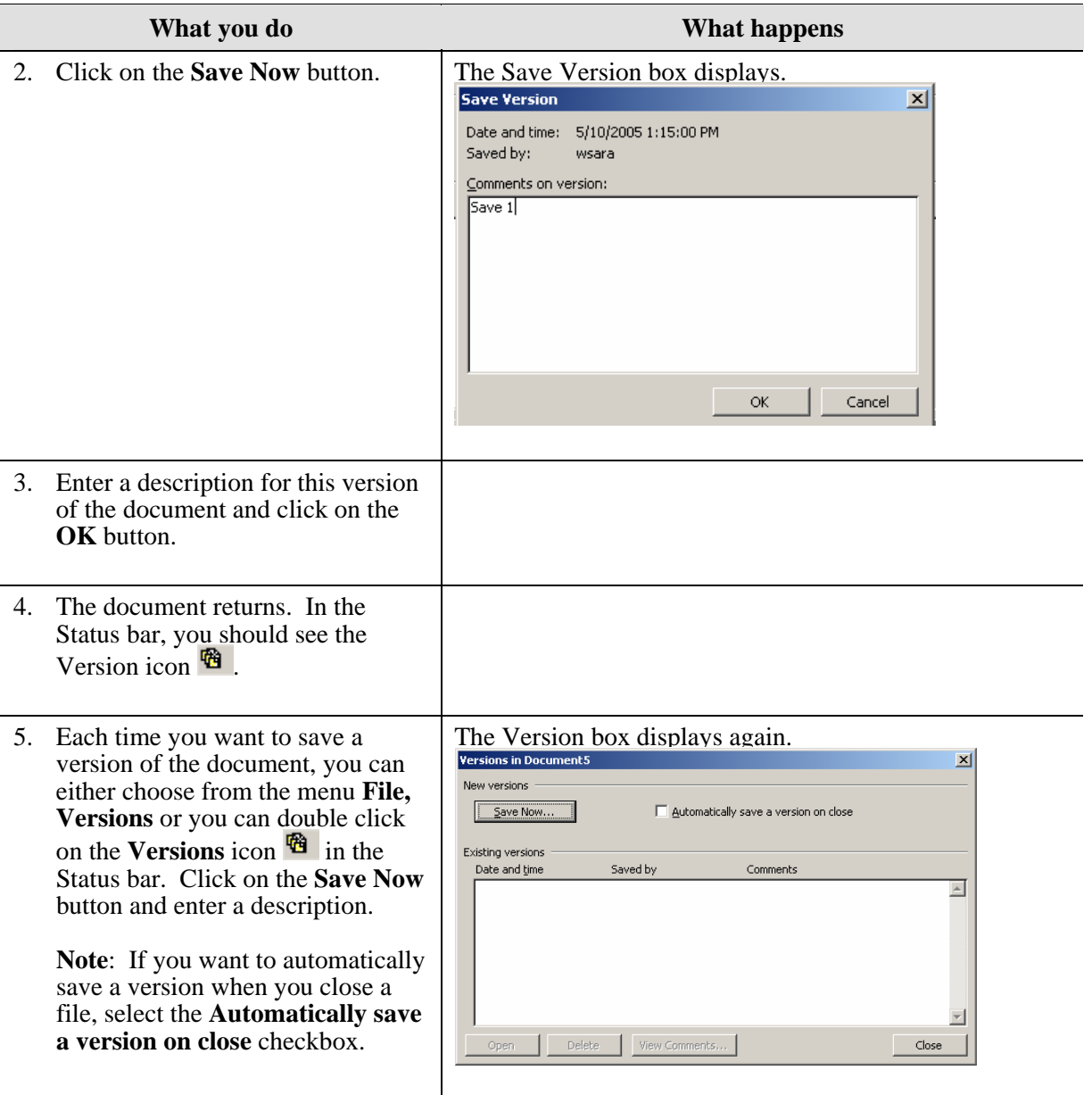

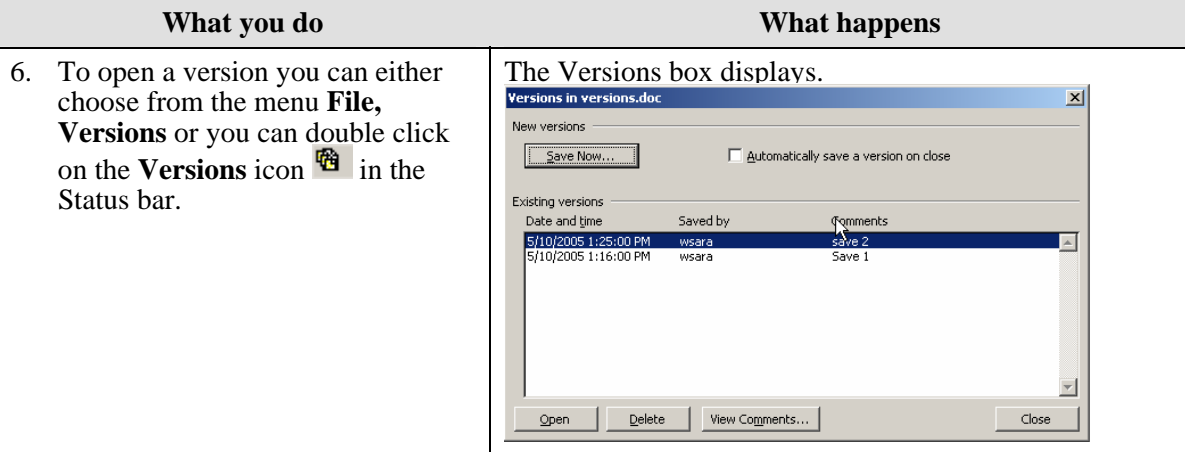

7. Select the version you want to open and click on the **Open** button.

Once you select an older version, the Word window automatically splits the screen, on the bottom is the version you selected to open, with the original document on the top half of the WINdOW.<br>**W**yersions.doc - Microsoft Word

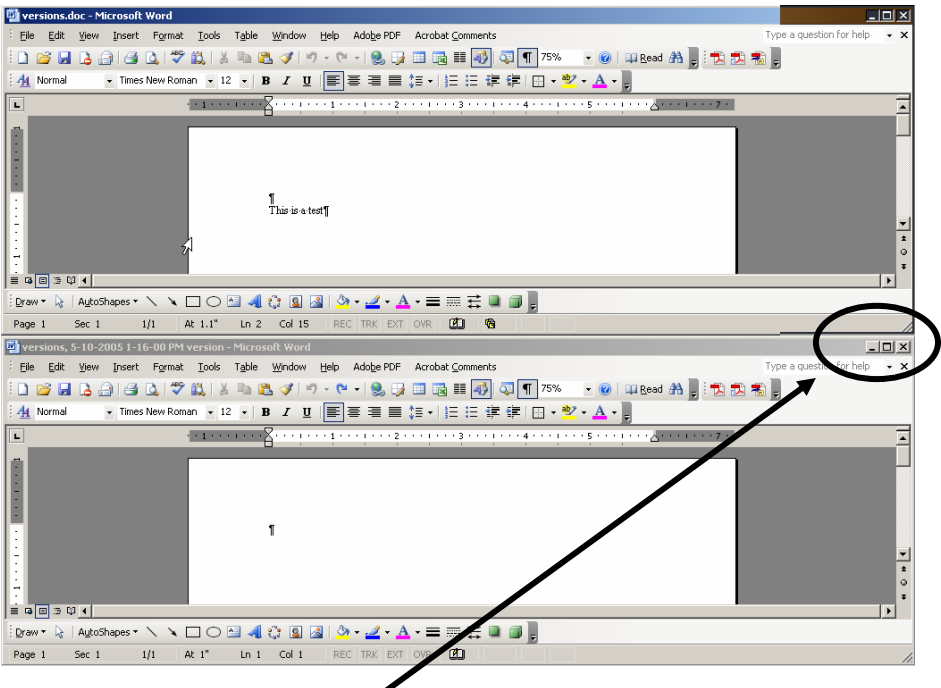

If you want to view the version document, you can maximize that window by using the sizing buttons for that document window. This will allow you to view this version of the document in the full window. When you are done reviewing the version or after you have **Saved As** you can close the version. The version still exists, unless you select it in the Versions box and push the **Delete** pushbutton.

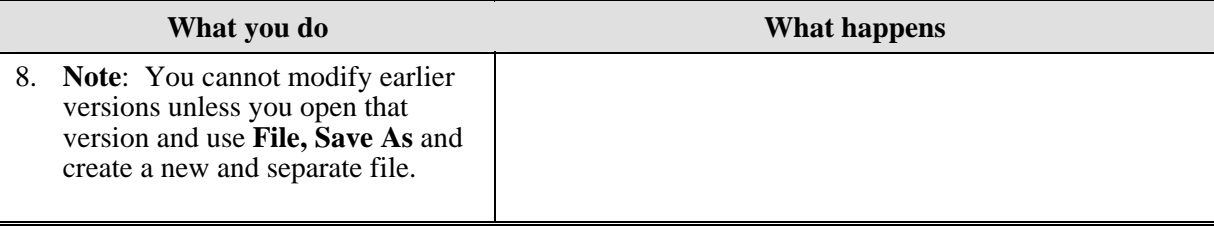

# <span id="page-12-0"></span>**Page Setup**

### **Definitions**

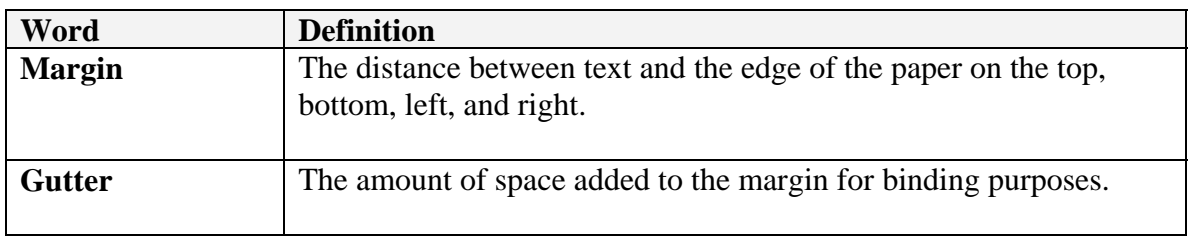

#### **Why would you use this?**

- ◘ To change the margins.
- ◘ To change the orientation of the page (Portrait or Landscape).
- ◘ To change the headers and footers for odd and even pages.
- ◘ To change the header and footer for just the first page, such as a title page.
- ◘

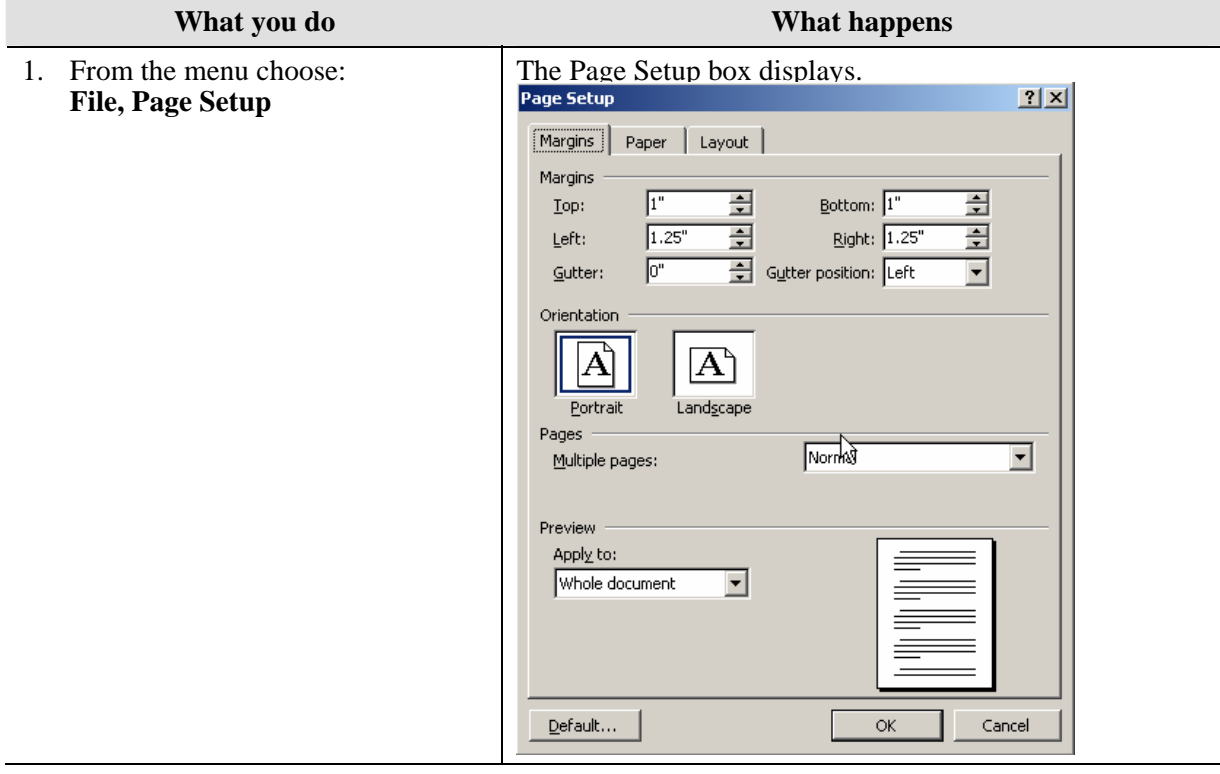

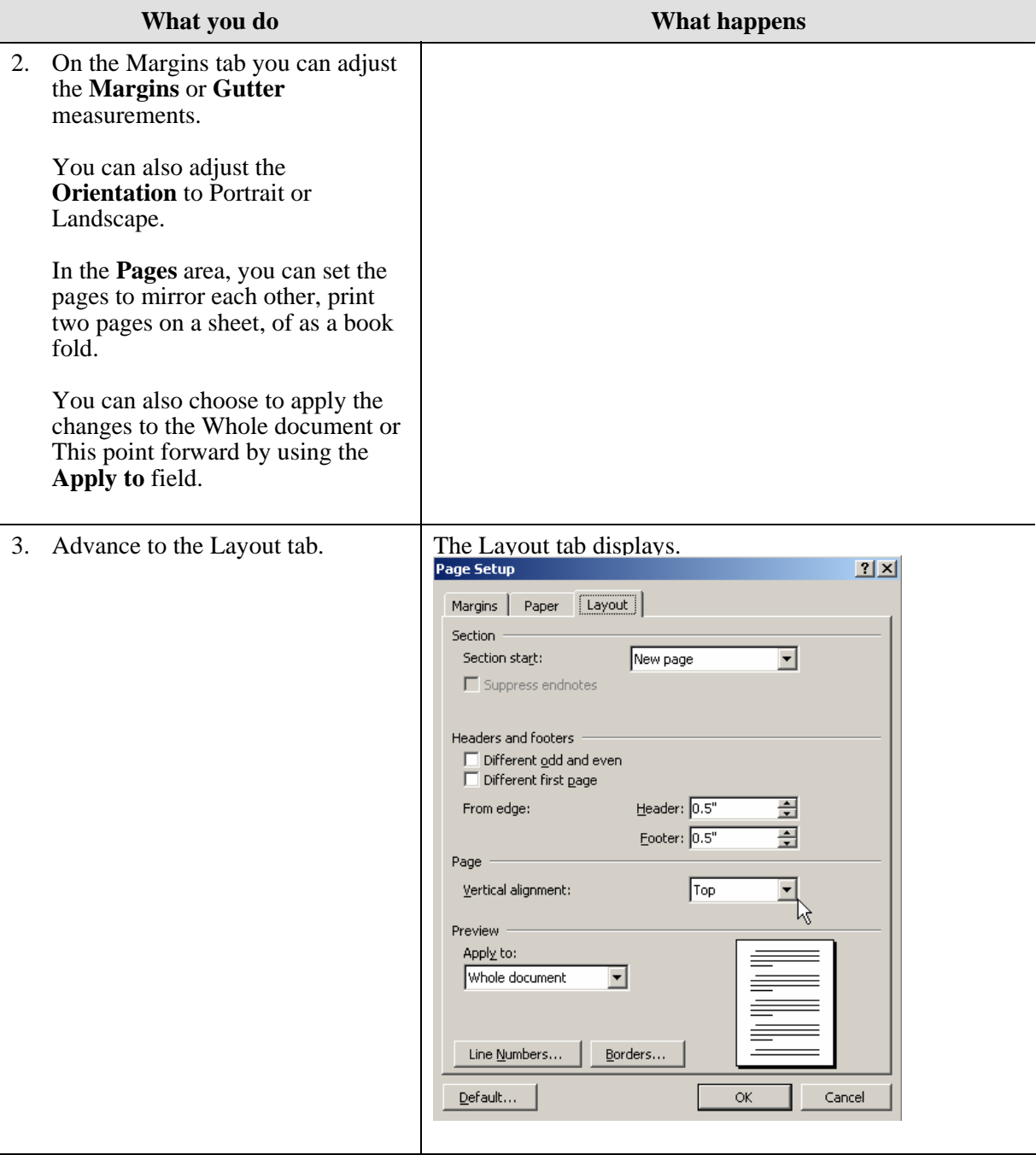

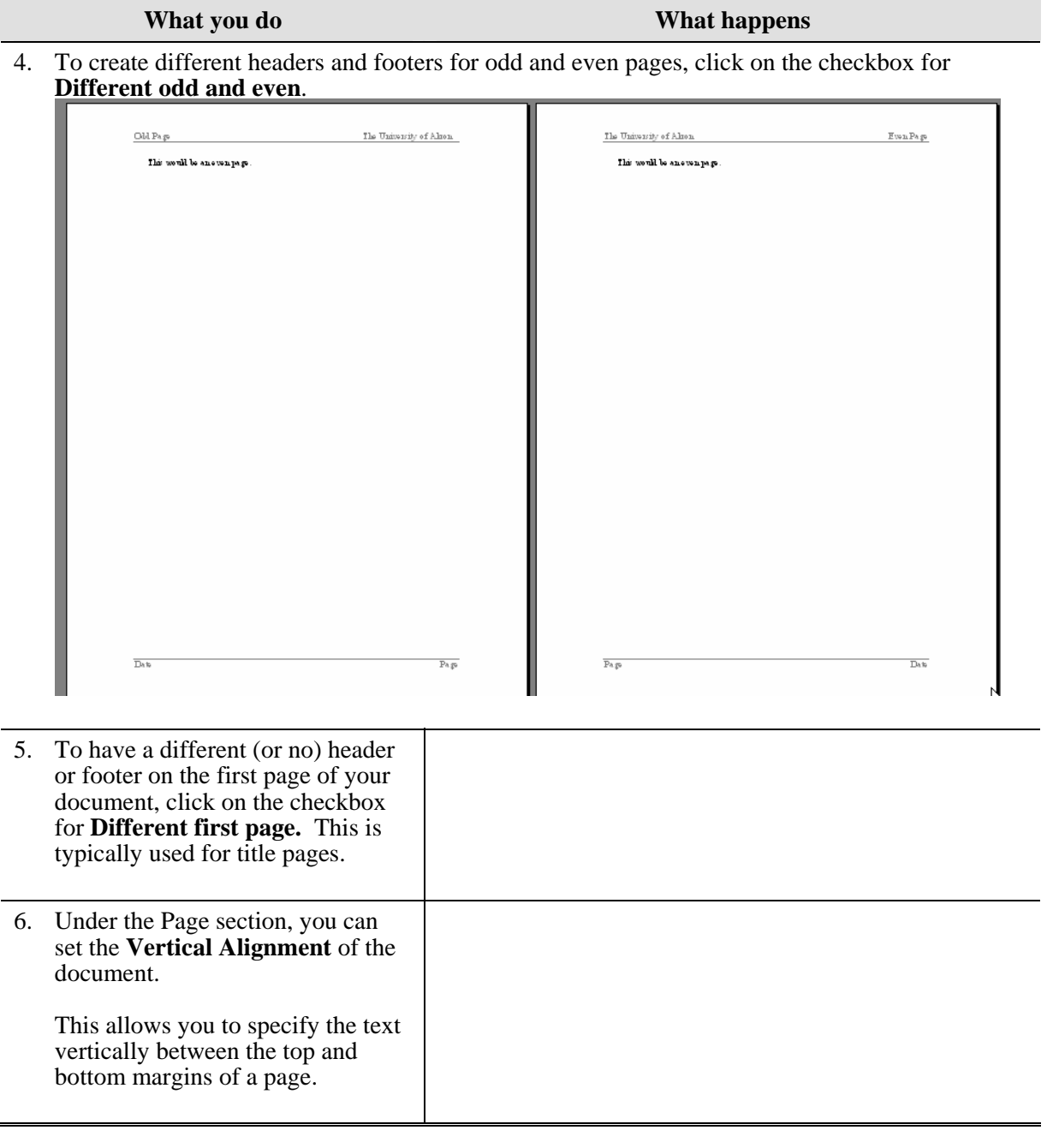

<span id="page-15-0"></span>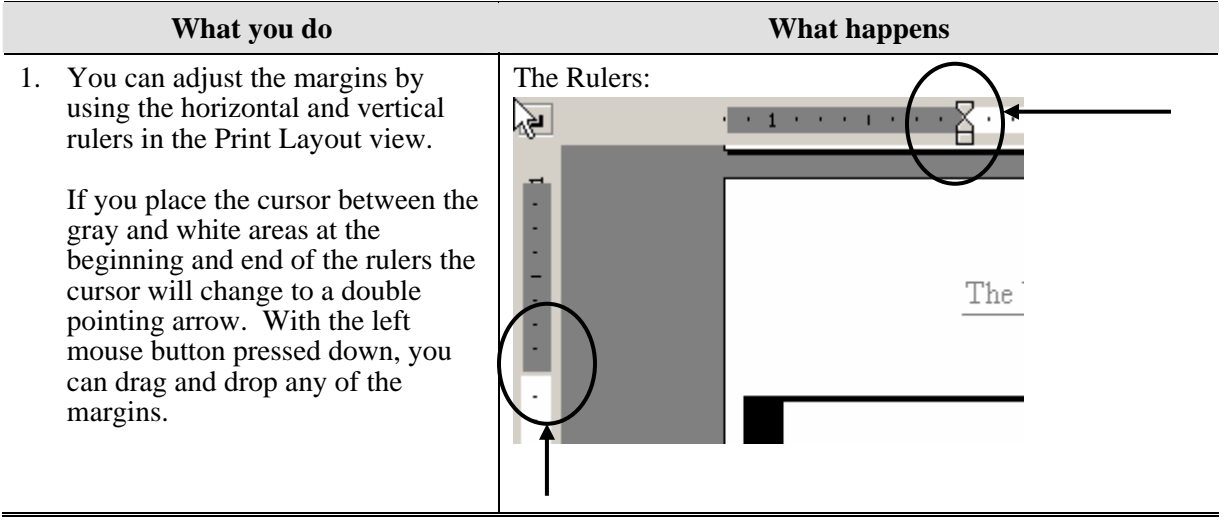

## <span id="page-16-0"></span>**Send To**

## **Definitions**

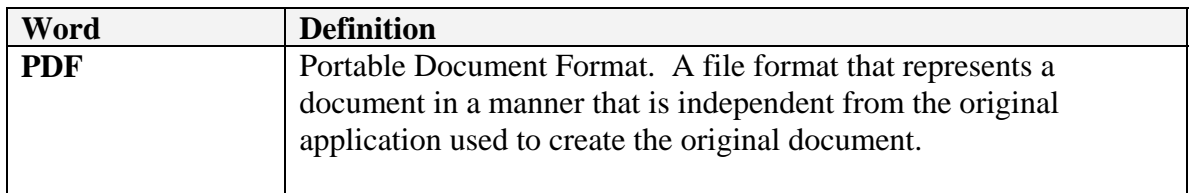

### **Why would you use this?**

- ◘ To send the file to a person via Outlook Mail as an attachment
- ◘ To send the document as the e-mail itself.
- ◘

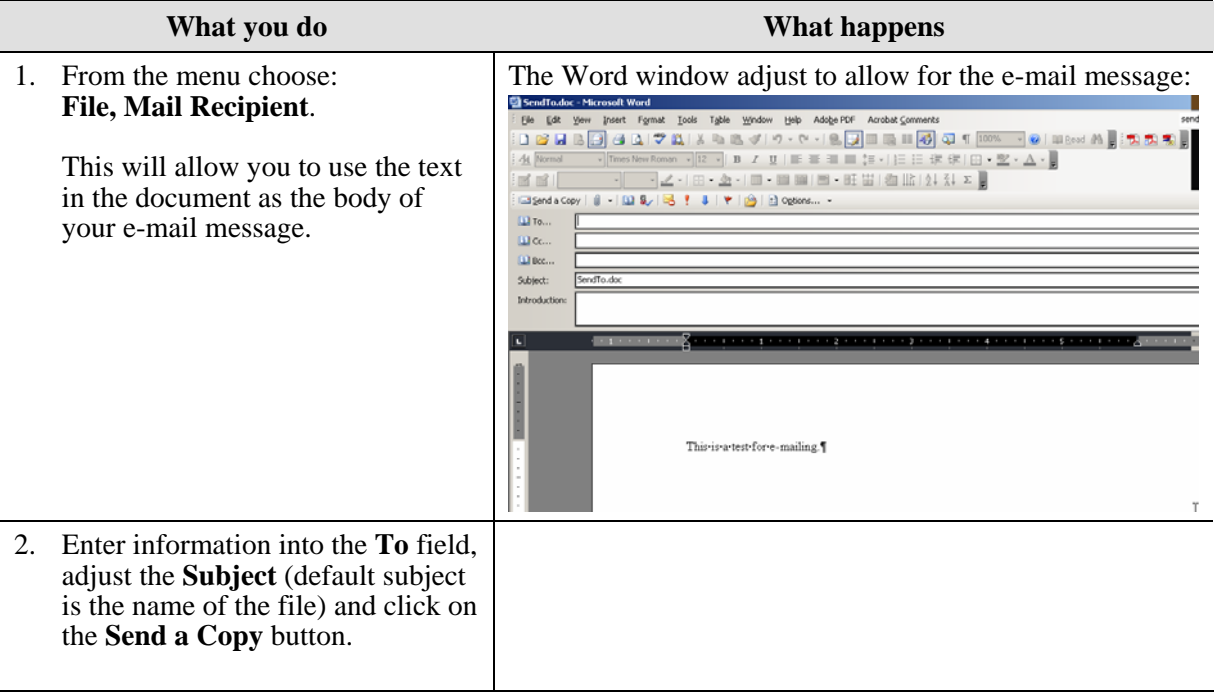

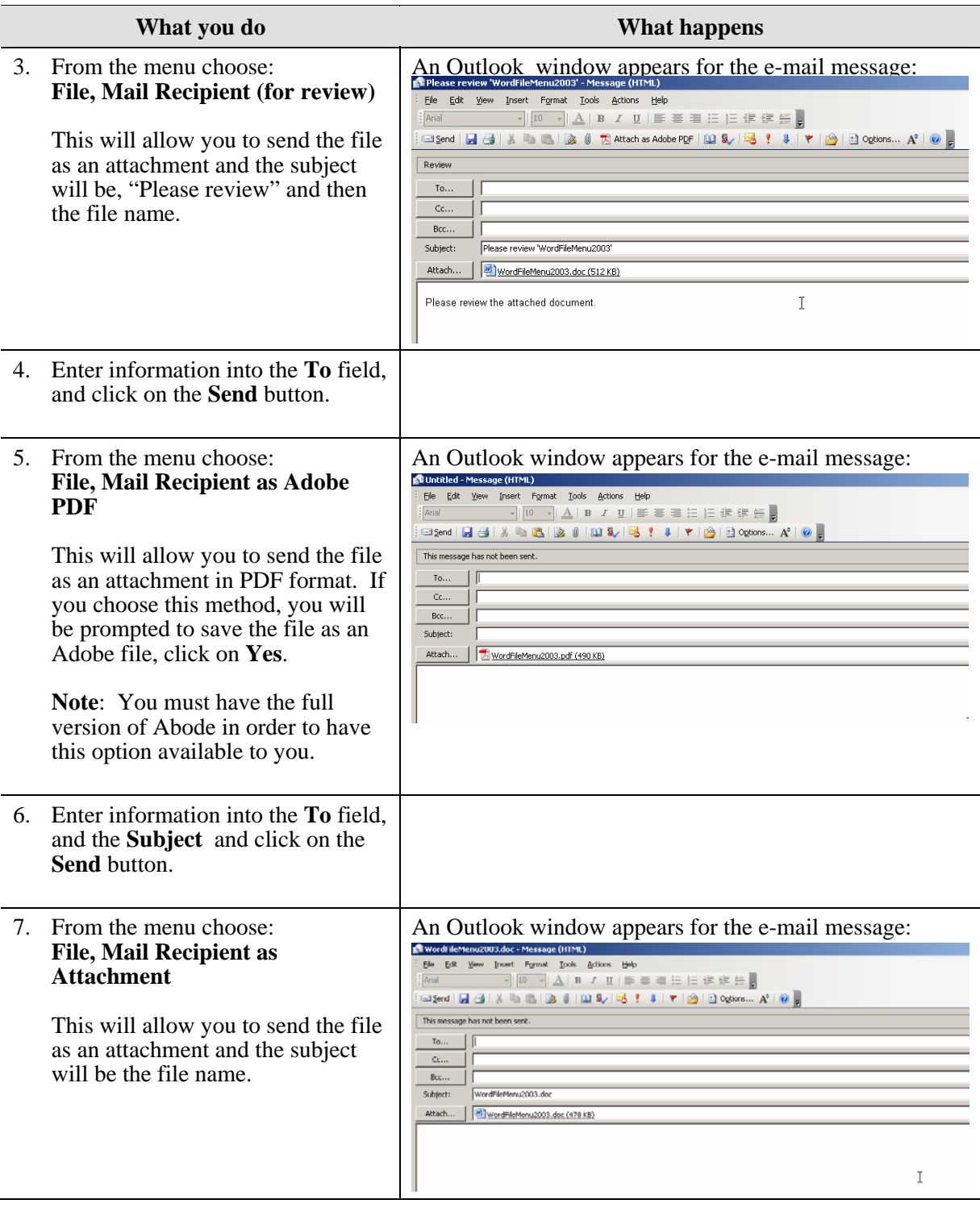

<span id="page-18-0"></span>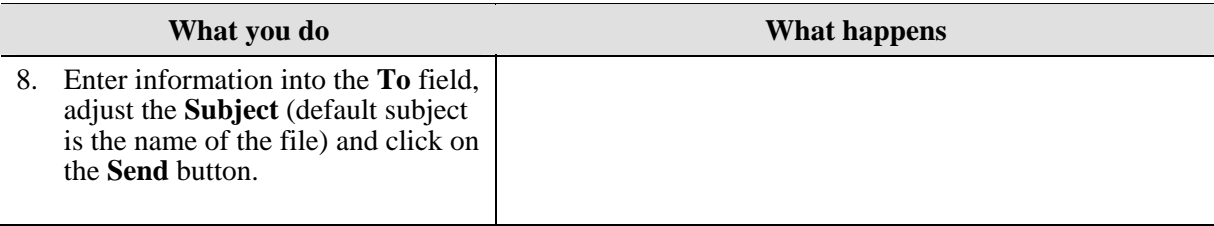

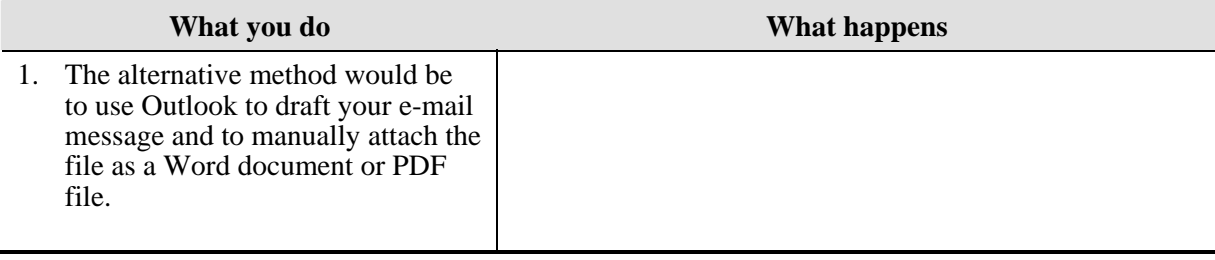

# <span id="page-19-0"></span>**Properties**

#### **Why would you use this?**

- ◘ Allow you to add details to a file such as a title, author name, subject, and keywords.
- ◘

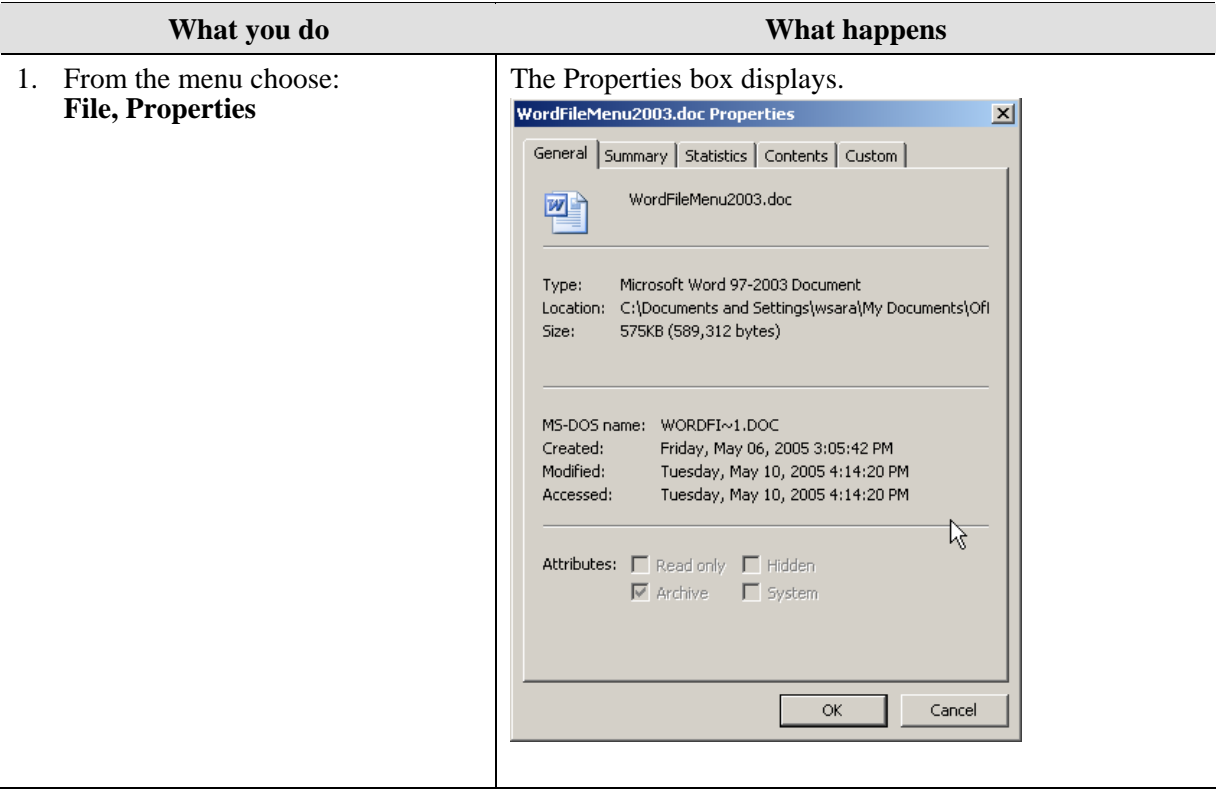

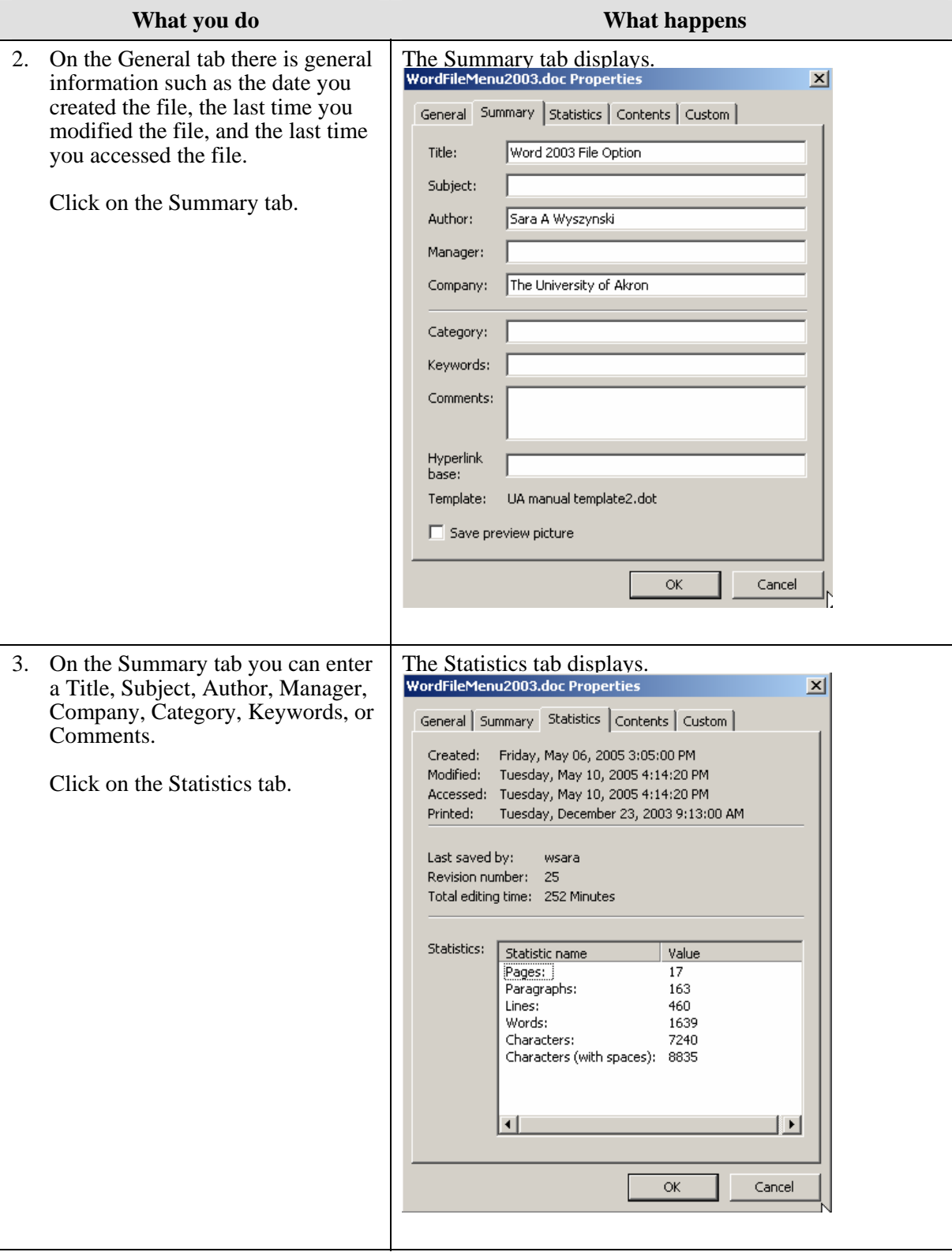

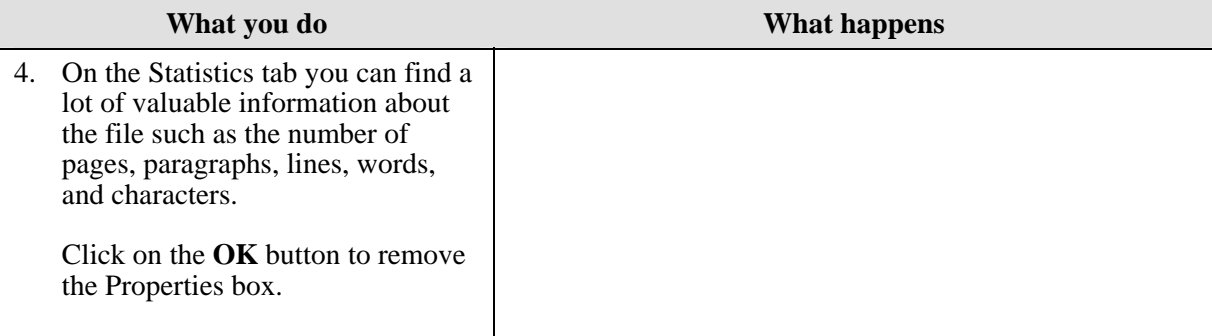